# **VITRINE**

#### 1) ACESSANDO

Acessando a interface de painel de controle em "Catálogo/Vitrine".

Na tela Vitrine é possível você editar o "Background, Banners e os Carrosséis".

Temos do lado esquerdo da tela uma lista com a Página Inicial e todos os departamentos que aceitam essa edição.

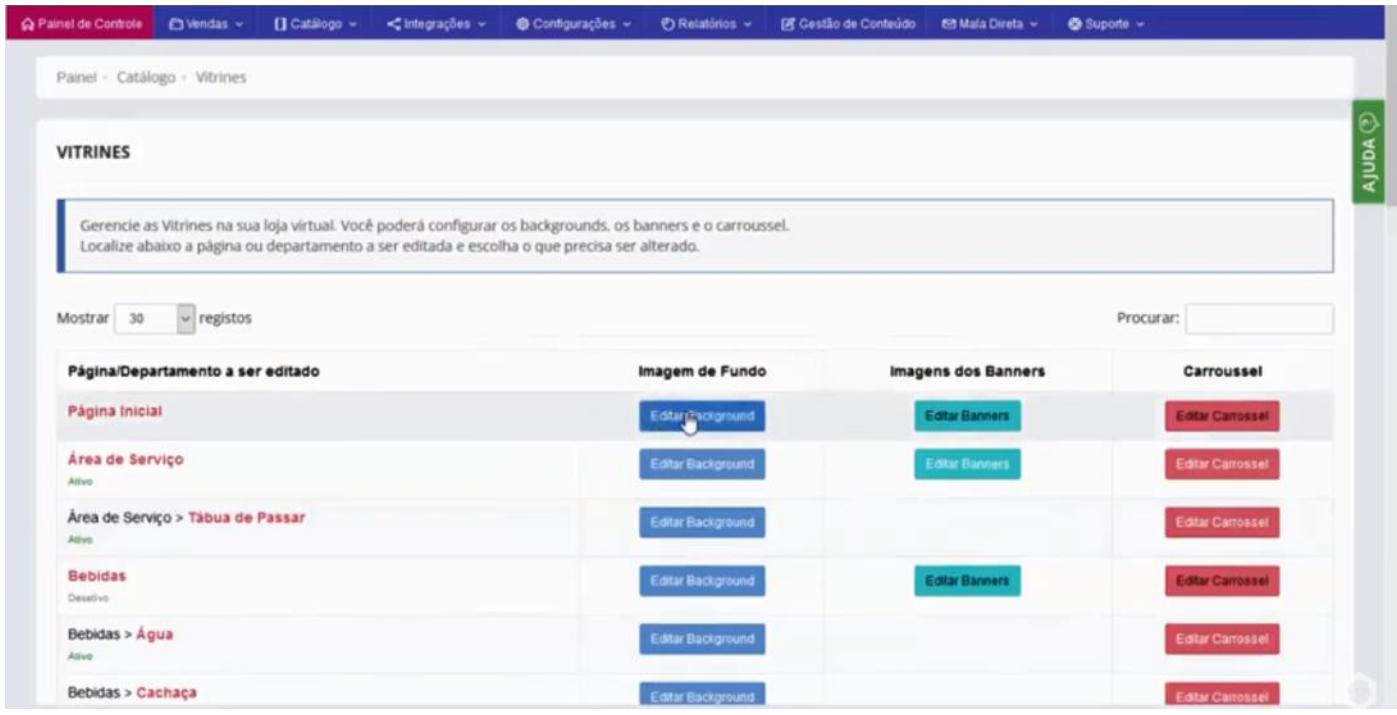

### 2) EDITAR OS BACKGROUNDS

Clique em **"Editar Background"**.

A próxima tela, vamos escolher uma imagem para nosso Background, lembrando que essa imagem tem que ter a dimensão de 2200x1200px na extensão **.PNG ou .JPG**. Selecione essa imagem e ative como no exemplo e salve as configurações para alterar o Background da sua plataforma.

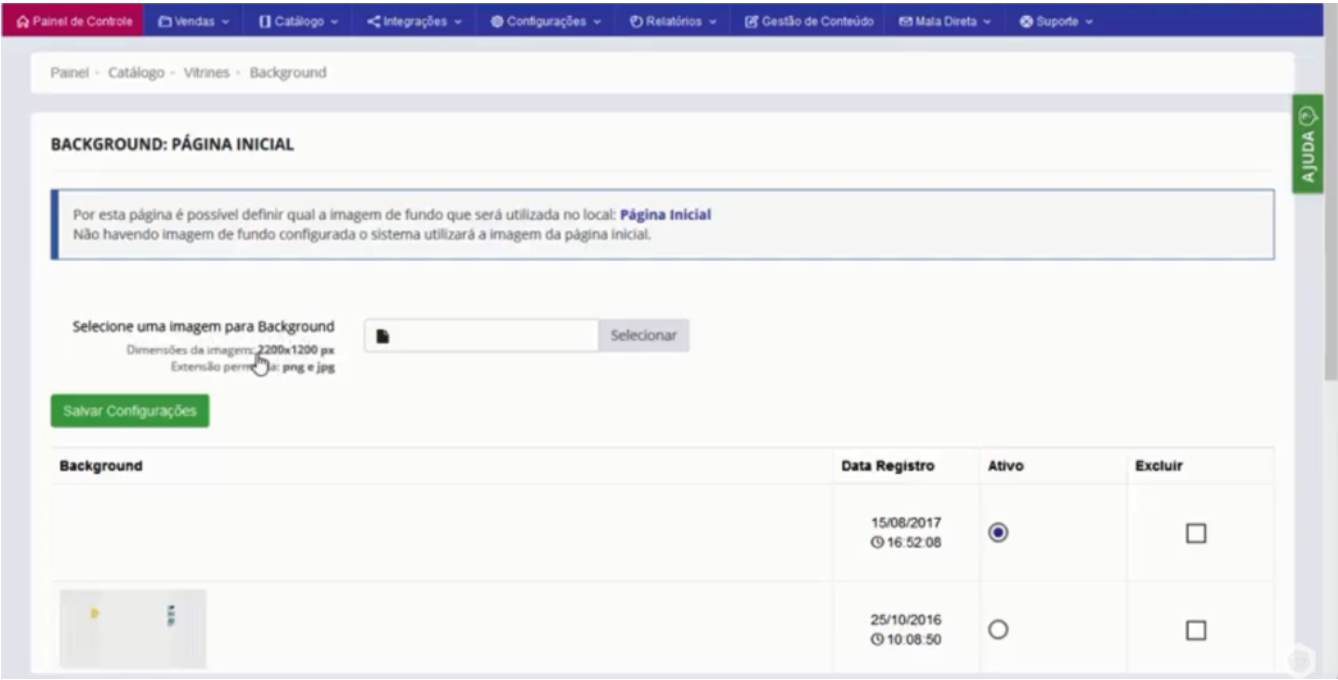

#### 3) EDITAR BANNERS

#### Clique em **"Editar Banners"**.

Selecione uma imagem e qual o link de destino para quando o cliente clicar na imagem.

Embaixo seu Banner vai aparecer, lembrando que o tamanho do banner é de acordo com o tema que você escolheu, então basta consultar o tamanho do banner.

Basta Salvar as Alterações.

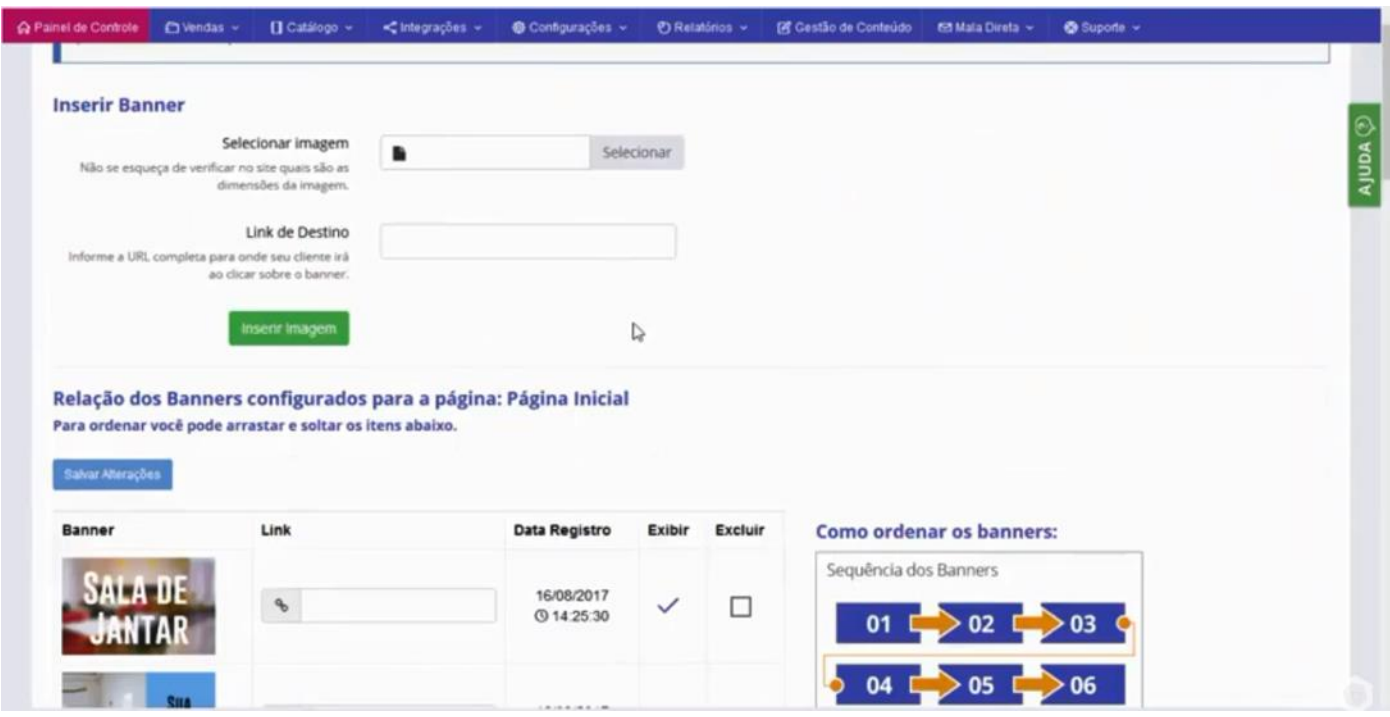

## 4) EDITAR CAROSSEL

## Clique em **"Editar Carrossel"**. E clique em **"Inserir Novo Slide"**.

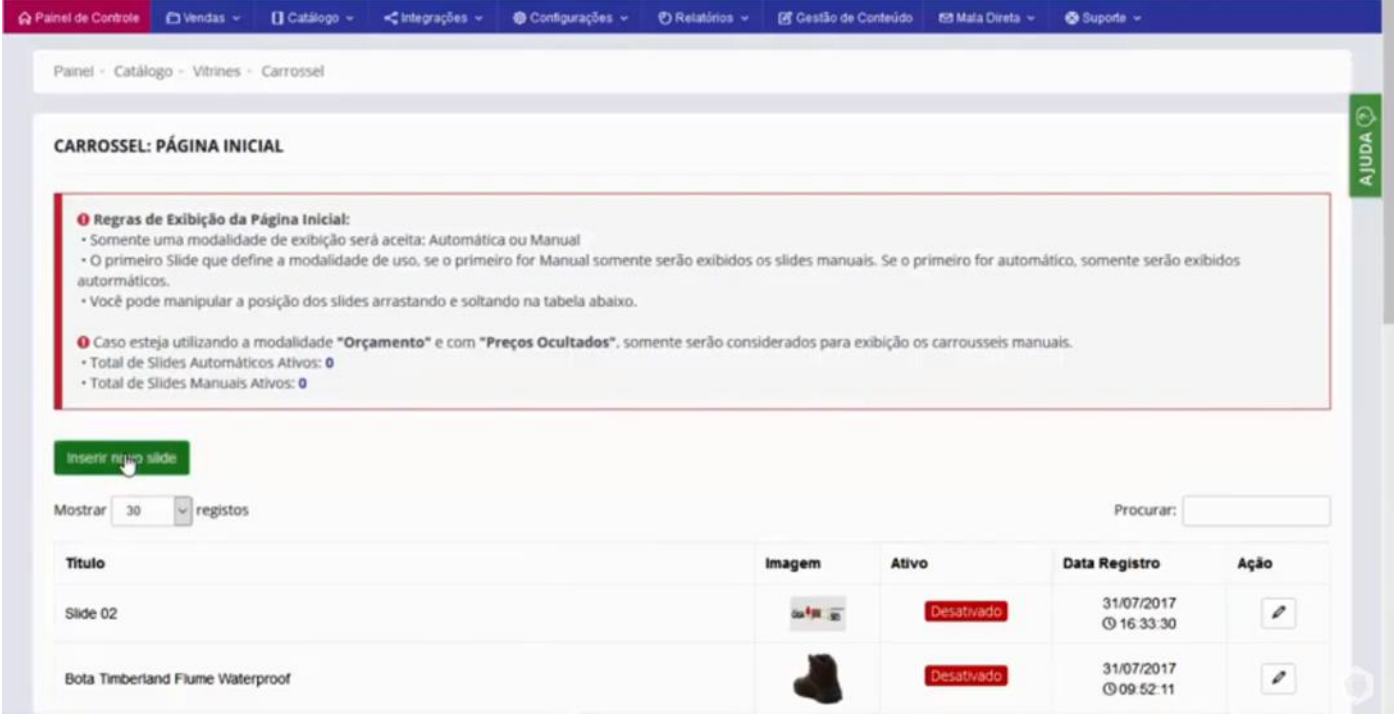

Na próxima tela, temos a **"Opção de Montagem"**, onde temos 2 opções para montar nosso Carrossel, vamos usar como exemplo a **"Automática"**.

Em **"Selecione um Produto"**, vamos escolher um produto como exemplo, no caso esse Armário Aéreo.

Marque ele como **"Ativo"**, e clique em **"Inserir Slide"**.

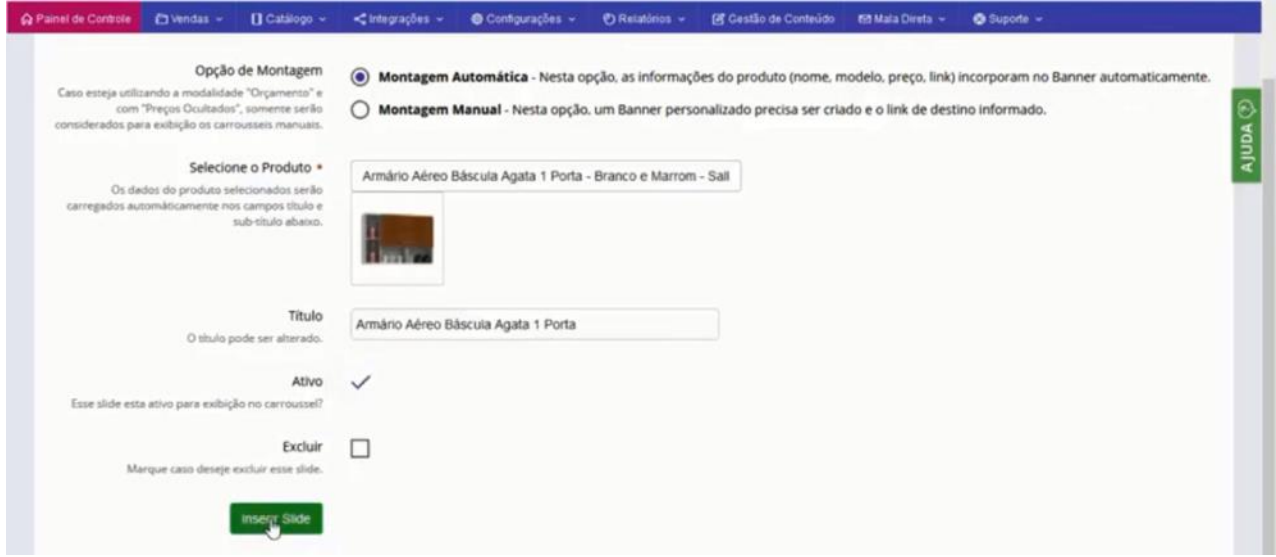

Podemos ver que o primeiro Slide é automático e que está ativado na sua loja.

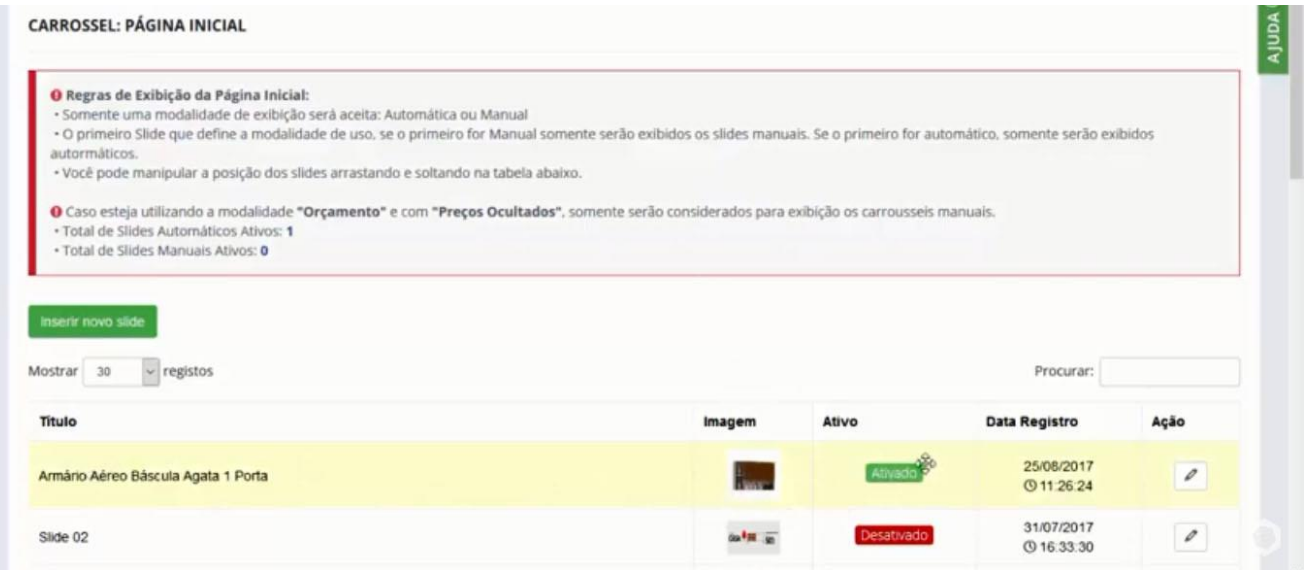

Na interface de venda podemos ver o carrossel que foi montado de forma automática do Armário Aéreo.

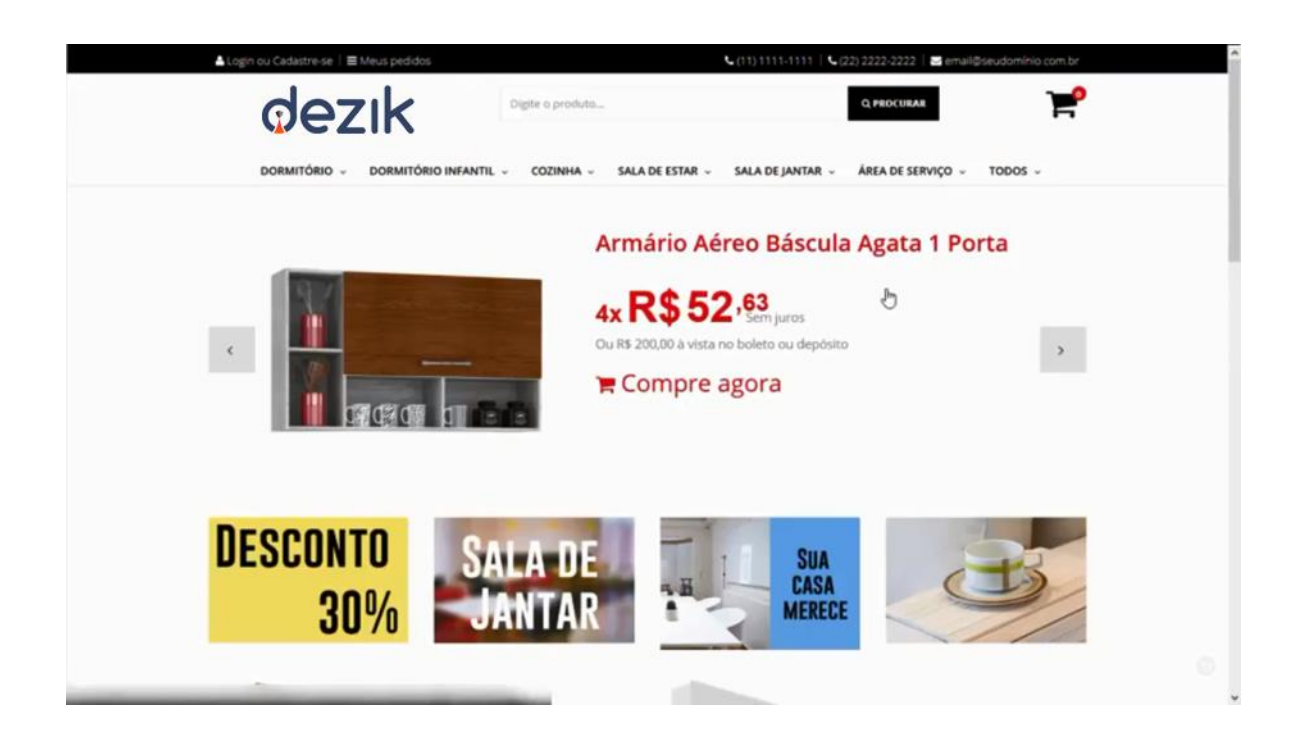

Podemos também utilizar a opção **"Montagem Manual"**, como podem ver, é só selecionar uma imagem respeitando as dimensões indicadas pelo sistema, escolher o título, marcar como ativo e salvar as configurações.

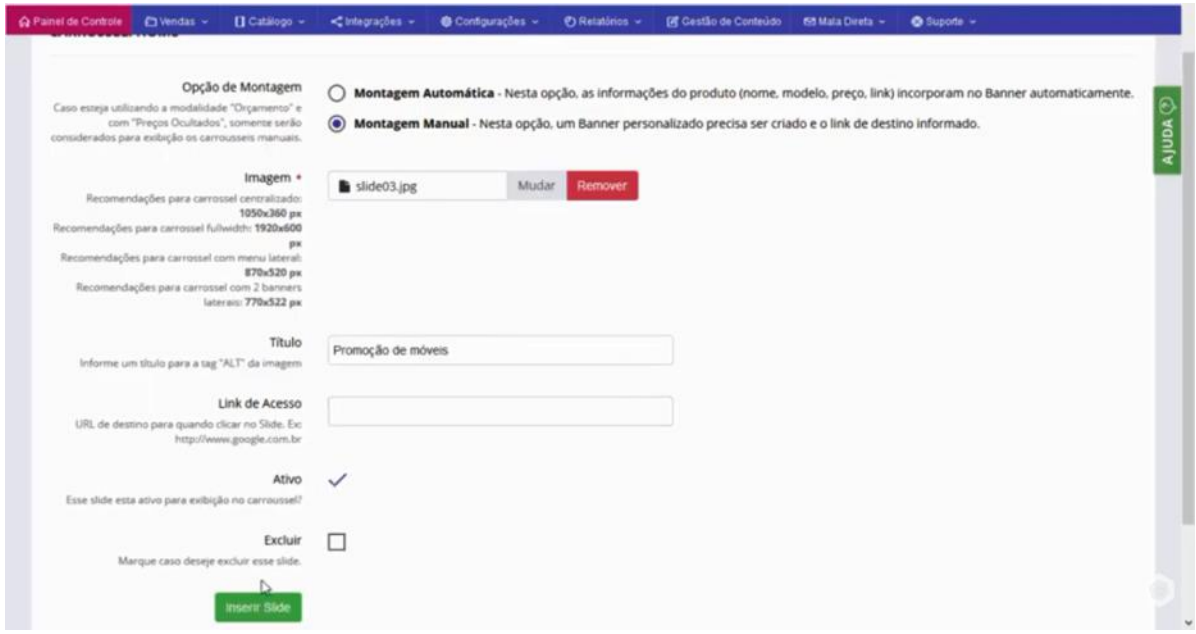